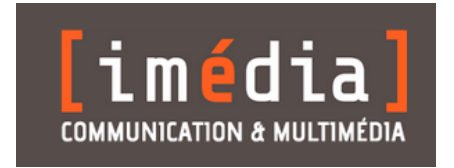

# **Site internet SE4ALL Sénégal**

# **Manuel de mise à jour et de gestion**

Philippe Laura, philippe@imedia.sn

30 mars 2023

https://acces-universel-electricite.gouv.sn/

# **1. Présentation du site**

### **1.1. Organisation générale**

Ce site est géré par le logiciel SPIP (Système de publication pour l'internet partagé, www.spip.net). Il s'agit d'un système de gestion de contenu (CMS ou *Content Management System* en anglais) qui permet de faire évoluer l'organisation et le contenu du site sans aucune connaissance informatique particulière. SPIP est un logiciel libre : www.spip.net.

Le site est structuré par **rubriques**. Ces rubriques sont analogues à des répertoires sur un micro-ordinateur : elles permettent de regrouper et de classer des informations. Elles peuvent être constituées de sous-rubriques, mais pas forcément.

L'information est enregistrée dans des **articles**. Les articles sont placés dans des rubriques ou sous rubriques selon la nature de l'information qu'ils traitent.

Toutes les pages web sont ainsi soit des rubriques, soit des articles :

- les rubriques affichent une liste d'articles, accompagnées d'un court texte introductif.
- les articles affichent l'information proprement dite : du texte, qui peut être accompagné d'images et de documents.

Leur affichage (forme, ordre, position...) a été défini lors de la conception du site. La structure principale du site (rubriques principales, sous-rubriques) a été fixée en fonction de l'arborescence qui a été retenue au départ et ne fait pas l'objet de nombreuses mises à jour.

En tant qu'auteur, c'est principalement **au niveau des articles que vous aurez à intervenir**, sauf exception.

**Les articles sont donc les contenants d'information, les rubriques n'étant que de simples dossiers de classification permettant de regrouper des articles de même nature. Les rubriques peuvent cependant contenir du texte (et/ou des images) pour présenter une liste d'articles.**

### **1.2. Arborescence principale : rubriques et articles**

La version détaillée du plan du site est visible sur : https://acces-universel-electricite.gouv.sn/spip.php?page=plan

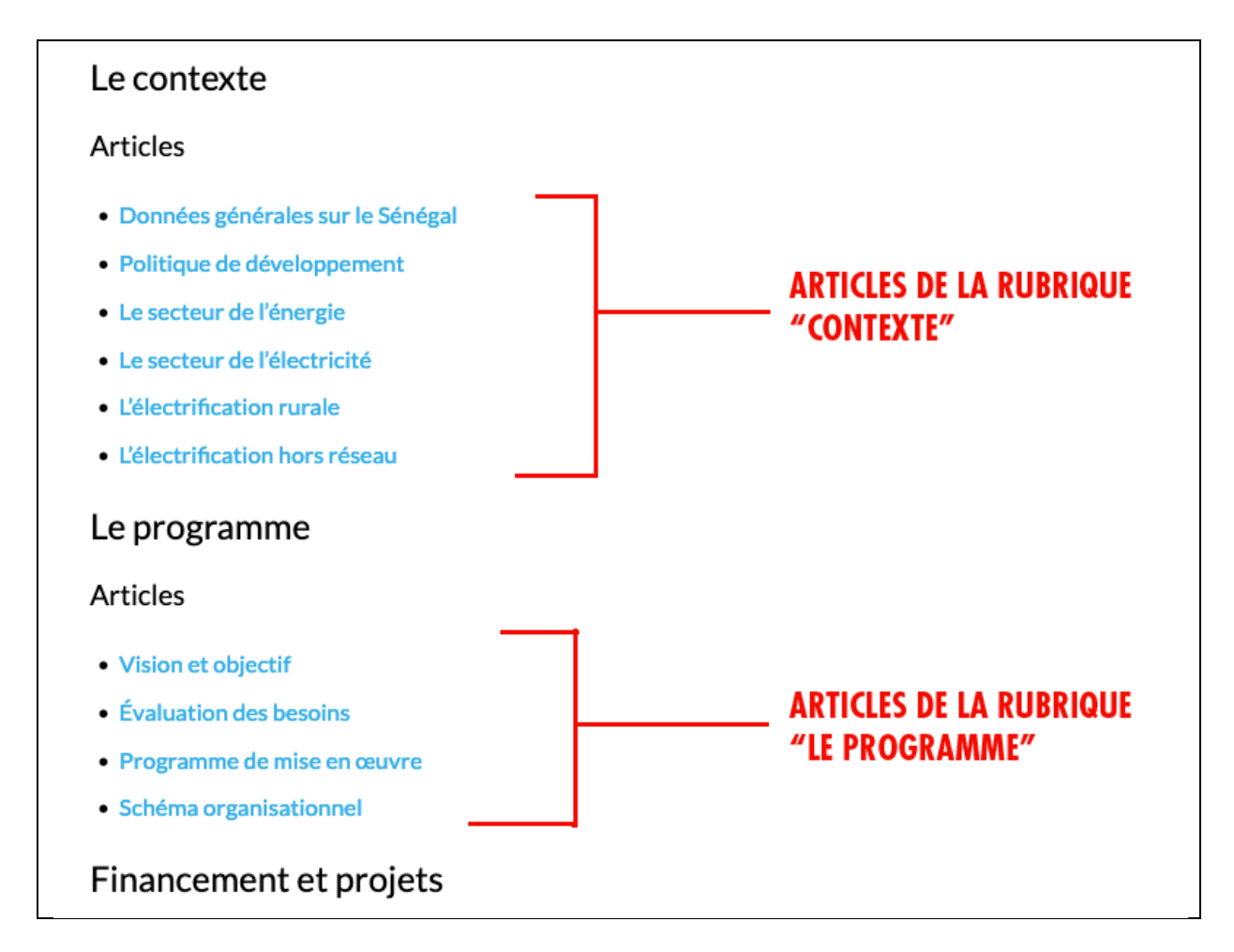

#### **1.3. Structure des articles**

Les articles sont structurés de la manière suivante :

- un titre (obligatoire)

- un sous-titre (facultatif) : il s'affiche à la place du titre si on veut qu'il soit plus explicite dans la page elle-même.

- un chapeau

- un texte mis en forme

#### **Affichage d'un article**

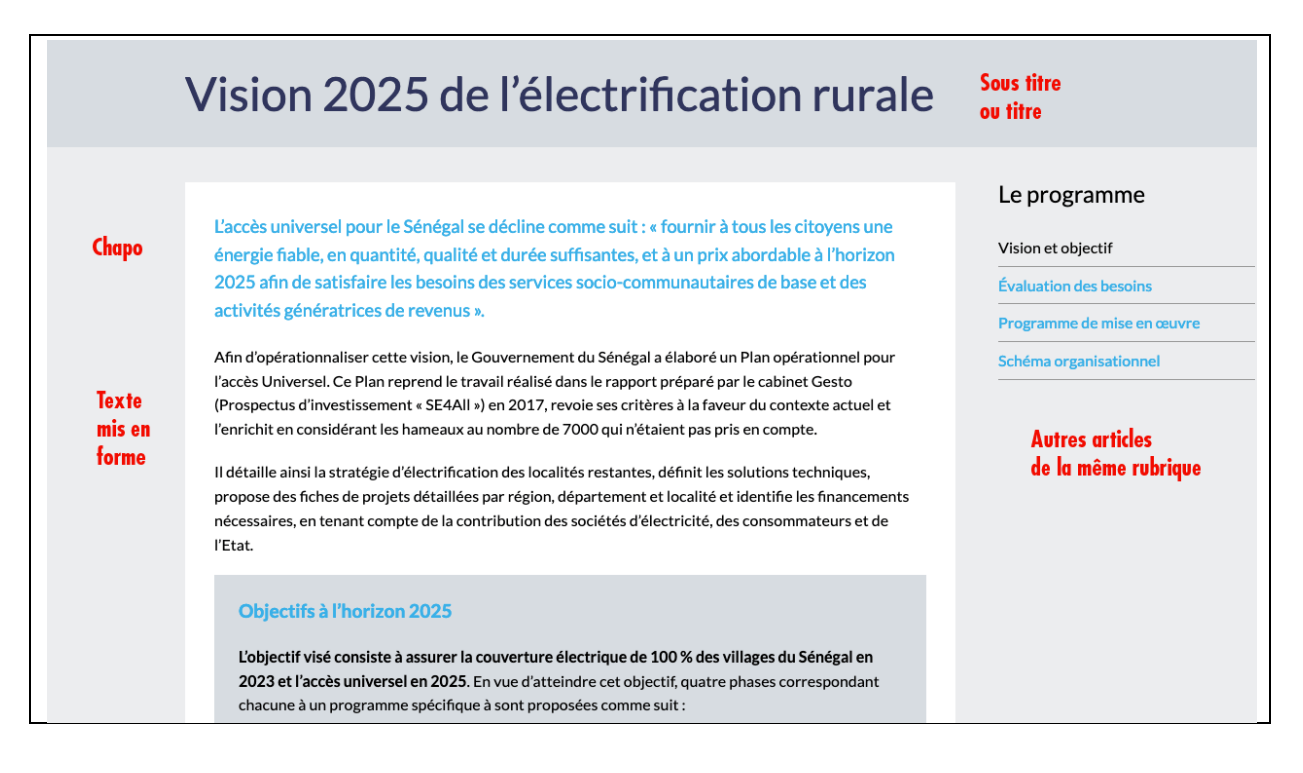

Le sous-titre (facultatif) est utilisé si l'on souhaite que le titre dans la page « article » soit différent de celui qui s'affiche dans le menu général.

*Par exemple, l'article « Vision et objectifs » dans le menu porte le titre « Vision 2025 de l'électrification rurale» dans l'article lui-même (sous-titre).*

L'emplacement et la mise en forme des différents éléments a été définie au départ, il n'est pas possible d'y intervenir. Par exemple, le titre d'un article s'affichera toujours en gras taille 22 pixels. La taille et couleurs des textes ne peut être modifiée. **Les rédacteurs n'interviennent ainsi que sur le fond, pas sur la forme générale.**

#### **1.4. Navigation et fonctionnalités**

Le système est configuré pour afficher :

- la navigation principale à haut, sous forme de menu déroulant
- le menu de changement de langue en haut à droite
- le corps de la page à une largeur maximale de 1 100 pixels

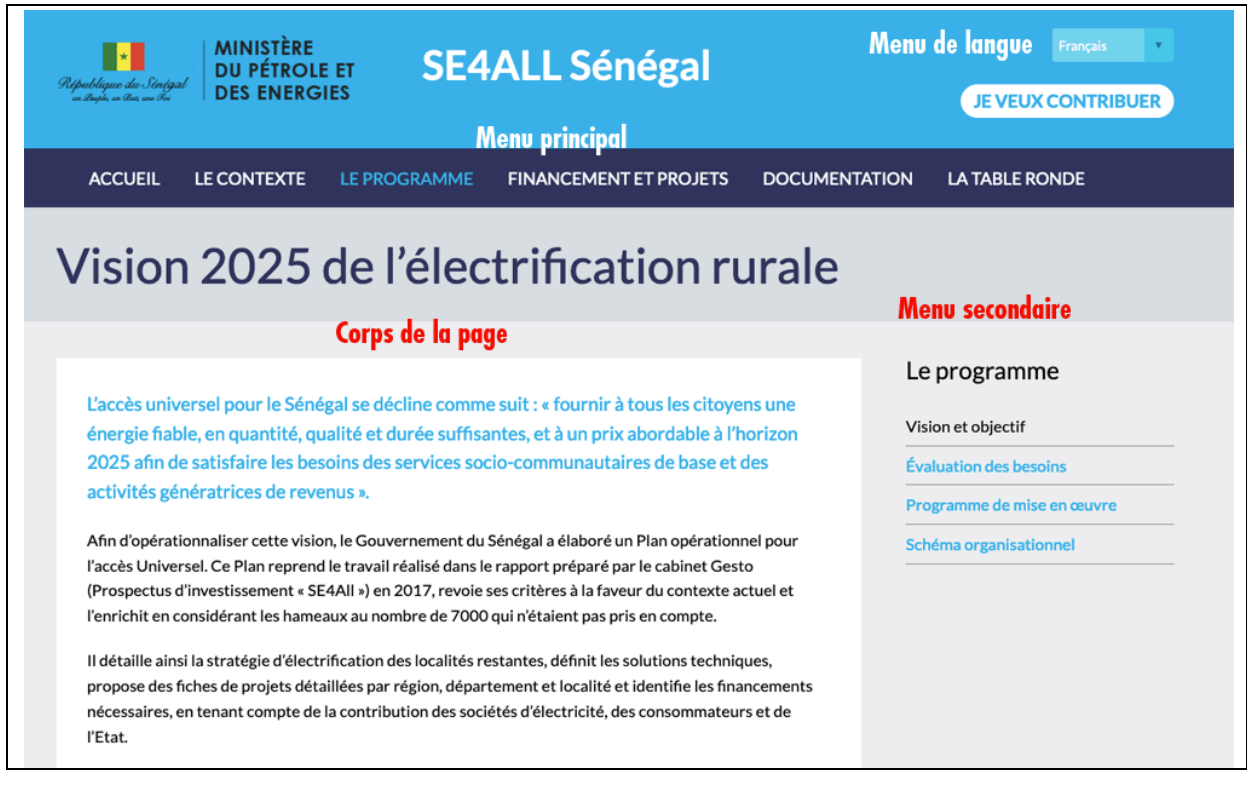

Le changement de langue se fait en restant sur la même page.

# **2. Accès à l'interface privée**

### **2.1 – Statut des auteurs**

Les personnes autorisées à intervenir sur le site sont enregistrées par l'administrateur principal en tant qu'**auteur** et ont accès à l'espace privé de rédaction « Intranet ». À ce titre, elles rédigent des articles qui peuvent être publiés et visibles sur le site.

Elles obtiennent de la part de l'administrateur principal les codes « login » et « mot de passe » nécessaire pour entrer dans cet espace.

En tant qu'auteur, votre statut peut être :

#### **> Rédacteur·trice**

Un rédacteur peut visualiser l'ensemble du site dans l'interface privée, consulter les articles publiés ou en cours de rédaction et utiliser des outils partagés comme les statistiques de fréquentation.

Il peut rédiger des articles dans toutes les rubriques et les **soumettre à validation**. Un administrateur autorisé devra alors intervenir pour **publier** ces articles afin qu'ils soient visibles sur le site public. Ce « contrôle » est destinée à assurer la cohérence des articles, leur bon placement dans l'arborescence, le respect de la charte rédactionnelle, etc.

#### **> Administrateur•trice**

Un administrateur dispose du droit de **publier** des articles (éventuellement rédigés par des rédacteurs), afin qu'il soient visibles sur le site en ligne.

Il peut ne disposer que d'un droit d'**administration restreint** à une ou plusieurs rubriques : il devient alors, pour les rubriques pour lesquelles il ne dispose pas du droit d'administration, un simple rédacteur.

### **2.2. Connexion**

L'espace privé de rédaction est accessible à l'adresse suivante :

https://acces-universel-electricite.gouv.sn/ecrire/ Vous y saisissez l'identifiant

et le mot de passe fourni par l'administrateur.

![](_page_6_Picture_133.jpeg)

#### **2.3. Aperçu**

Dans l'interface privée de rédaction « Intranet », la structure du site est, bien évidemment, rigoureusement la même que dans le site public, mais l'affichage est sensiblement différent.

Les boutons de l'interface permettent d'accéder aux fonctions principales suivantes :

- 1. Accueil : articles récents et arborescence du site
- 2. Édition : tous les éléments éditoriaux : articles, rubriques, documents, auteurs…
- 3. Publications : suivi de l'activité éditoriale
- 4. Activité : suivi de la fréquentation du site
- 5. Squelettes, maintenance et configuration sont **réservés au webmestre.**

![](_page_6_Picture_13.jpeg)

La langue de l'interface par défaut est le français. Elle peut être modifiée en cliquant sur « français » en haut à gauche. Elle est indépendante de la langue du site public.

![](_page_6_Figure_15.jpeg)

Cliquez sur « Édition > Rubriques » : la structure du site apparaît alors de la manière suivante.

![](_page_7_Picture_35.jpeg)

Les rubriques et les articles sont numérotés (numéro – point – espace)afin de pouvoir régler leur ordre d'affichage dans le site. Ce numéro n'apparaît pas dans l'interface publique.

# **3. Écrire ou modifier une page**

Une page web, nous l'avons vu, correspond à un article, placé dans une rubrique. Dans l'interface privée, la fonction de préparation d'une page web s'appelle « **Écrire un article** ». Pour écrire un nouvel article :

• Se déplacer dans l'arborescence du site en cliquant successivement sur les titres des rubriques jusqu'à trouver le bon emplacement pour l'article. Puis cliquer en bas sur « **Écrire un nouvel article** ».

![](_page_8_Picture_49.jpeg)

#### **3.1 – Rédaction**

Quand vous avez cliqué sur « Écrire un nouvel article », la fenêtre s'ouvre avec le formulaire suivant, dans lequel il ne vous reste plus qu'à entrer vos informations :

![](_page_9_Picture_64.jpeg)

- 1. écrivez le titre de l'article (obligatoire)
- 2. saisissez un sous-titre éventuellement (il remplacera le titre dans la page)
- 3 : vérifiez que vous êtes dans la bonne rubrique
- 4 : remplissez un chapeau (résumé) qui sera affiché sous le titre de l'article
- 5 : enfin, entrez le texte de votre article ; il s'agit du corps de la page qui sera affichée.

#### **3.2 – Mise en forme du texte**

Pour la rédaction, vous disposez de quelques « raccourcis typographiques » qui permettent une mise en forme de votre texte.

#### **NE JAMAIS SAISIR DU CODE HTML AU RISQUE DE MODIFIER LA MISE EN PAGE.**

Avec la barre de boutons située juste au-dessus de la zone de texte : sélectionnez d'abord le texte à mettre en forme, puis cliquez sur le bouton qui convient (i pour italique, G pour gras…).

![](_page_10_Figure_4.jpeg)

L'aide en ligne (bouton « point d'interrogation ») décrit l'ensemble des outils de mise en forme. Il faut principalement retenir :

- 1. passer une ligne blanche pour créer un nouveau paragraphe
- 2. entrer « -\* » ou « -» pour faire une liste à puce
- 3. entrer « {{{….}}} pour créer un intertitre

#### **> Liens**

Les liens sont réalisés, dans la fenêtre de rédaction de l'article, en encadrant le nom du lien avec des crochets et en le faisant précéder par une flèche, ce qui donne le code suivant :

[->lien] ou [libellé du lien->lien]

[->www.monsite.org] donnera www.monsite.org

[Voir ce site->www.monsite.org] donnera Voir ce site

[->contact@mail.com] donnera contact@mail.com

Pour les liens internes, on utilise la procédure suivante :

*[->articleX] ou [->artX] ou [->X]*

X est le numéro de l'article, préalablement repéré à travers l'interface privée ou publique. Si l'on souhaite que le libellé du lien soit différent du titre de l'article, on écrira :

[libellé du lien->articleX]

### **3.3. Validation**

Une fois la rédaction effectuée, même provisoirement, vous devez enregistrer votre article en cliquant sur le bouton « Enregistrer » situé en bas de page.

![](_page_11_Picture_106.jpeg)

Vous pouvez examiner votre article grâce à la prévisualisation qui vous est proposée (attention, les mises en forme utilisées ici ne sont pas les mêmes que celles qui sont utilisées dans l'affichage définitif sur le site, il s'agit d'une prévisualisation dans l'interface privée).

Vous pouvez toujours revenir à ce point et cliquer sur « Modifier cet article » afin d'y apporter des modifications.

![](_page_11_Picture_107.jpeg)

#### **3.4. Demande de publication, mise en ligne**

Jusque-là, votre article est considéré par le système comme « en cours de rédaction », et n'est pas affiché dans le site web. Vous pouvez y travailler autant que bon vous semble, à plusieurs auteurs.

Dès que l'article est suffisamment rédigé pour être affiché dans le site, vous pouvez :

1. Si vous êtes simple **rédacteur**, « **Demander la publication de cet article** » : un administrateur jugera alors s'il met l'article en ligne.

2. Si vous êtes **administrateur** de la rubrique considérée, mettre l'article en ligne en sélectionnant : « **publié en ligne** »

![](_page_12_Picture_0.jpeg)

Alors seulement l'article devient visible sur le site, dans la rubrique voulue.

# **4. Images et documents, éléments multimédias**

### **4.1. Insérer une image dans un texte**

Pour placer une image dans le corps de l'article, la procédure consiste à télécharger l'image depuis votre ordinateur jusqu'au site, puis de placer, à l'endroit voulu, un code qui permet de visualiser l'image.

À gauche de la fenêtre de modification de l'article, cliquer sur « Choisir » pour sélectionner l'image sur votre ordinateur. Vous pourrez ensuite lui donner un titre et une description éventuelle.

![](_page_12_Picture_92.jpeg)

Pour que cette image s'affiche dans le corps de l'article, il faut placer un lien vers cette image où bon vous semble dans votre article, en utilisant le codage indiqué (faire un clic) :

<docX|left> pour la placer à gauche / <docX|center> pour la placer au centre / <docX|right> pour la placer à droite. X est le numéro de l'image fixé automatiquement par le système.

![](_page_13_Picture_0.jpeg)

Pour afficher une légende à l'image, cliquez sur « Modifier » et utilisez le champ « **Titre** » de l'image.

Cette image peut éventuellement être utilisée dans une autre partie du site, en reprenant le même code pour l'insérer.

**Cette image sera automatiquement réduite à la largeur utile de la page web, sans risque de débordement.**

#### **4.2. Attacher des documents textes (PDF, DOC…)**

Pour attacher des documents, qui s'afficheront automatiquement à la suite du texte de l'article, la procédure est la suivante.

En bas de la fenêtre de prévisualisation de l'article :

- Cliquez sur « Ajouter un document »
- Cliquez sur « Parcourir » pour sélectionner le fichier sur votre ordinateur
- Cliquez sur « Téléverser »

Puis cliquez sur « Modifier » pour donner un titre au document.

Le système a été programmé pour présenter les documents selon un affichage standardisé, à la fin du texte de l'article.

L'évènement a enregistré la participation de près de 500 personnes en ligne parmi lesquelles, des représentants des partenaires au développement (PAD) et des acteurs du secteur public et privé de l'électricité

À TÉLÉCHARGER

舌。 Rapport Table ronde pour l'Accès universel à l'Electricité (PDF - 1.2 Mo)

#### **4.3. Diaporamas**

Pour afficher un diaporama d'images, la procédure est la suivante.

En bas de la fenêtre de prévisualisation de l'article :

- Cliquez sur « Ajouter un document »
- Cliquez sur « Parcourir » pour sélectionner les fichiers sur votre ordinateur
- Cliquez sur « Téléverser »

Vous pouvez ensuite cliquer sur « Modifier » chaque document pour lui donner un titre.

![](_page_14_Picture_88.jpeg)

Ensuite, dans le corps du texte de l'article, insérer le code suivant là où vous voulez afficher le diaporama

T G *I* i ∂ (1) 99 m © 63 <>> m <mark>v</mark> <> Modifier Voir  $\kappa^2$ Quelques photos de la table ronde. Code pour afficher un diaporama <diapo25> d'images téléchargées dans l'article n° 25 La table ronde Photos de la table ronde **Faits marquants** Images en caroussel Quelques photos de la table ronde. Programme et intervenants Inscription Videothèque Les chefs d'État sont réunis

<diapoX> avec X = le numéro de l'article.

### **4.4. Afficher des vidéos YouTube**

L'affichage des vidéos se fait en plaçant un code fourni par YouTube. Sous la vidéo, copiez le code en cliquant « **Partager** » puis « **Intégrer** ».

![](_page_16_Picture_50.jpeg)

Collez ensuite ce code à l'endroit du texte où vous souhaitez l'afficher. Pour que cette vidéo soit « responsive » (pleine largeur quel que soit le support utilisé), encadrez ce code avec <fluide> …. </fluide>

![](_page_16_Picture_51.jpeg)

# **5. Gestion des langues**

La gestion de la langue se fait à l'aide d'un mini-menu installé au-dessus du numéro de l'article dans sa fenêtre de modification.

![](_page_17_Picture_79.jpeg)

Il suffit donc de cliquer sur la langue, puis de remplir les différents champs dans la langue considérée. Dans l'interface privée de visualisation de l'article, il ne s'affiche que dans la langue de travail définie par l'administrateur.

**Attention, ce système ne fonctionne pas lorsqu'on fait une mise en page avec plusieurs colonnes, avec des encadrés ou des liens en boutons.**

#### **> Le système « multi »**

Dans ce cas, il faudra, pour chaque colonne, encadré ou bouton, utiliser le code suivant :

<multi> *indique que l'on commence le multilinguisme*

[en] Texte en anglais [fr] Texte en français </multi> *indique que l'on clôt le multilinguisme*

# **6. Page d'accueil**

La page d'accueil est gérée de manière particulière et comprend certaines fonctions automatisées. Elle est gérée par la rubrique n° 1 intitulée « 100. Accueil ».

#### **1. Image et texte du bandeau**

Ils sont gérés par l'illustration n° 68 attachée à la rubrique. L'image est automatique recadrée à 1280 x 300 px

![](_page_18_Picture_98.jpeg)

### **2. Textes de la page d'accueil**

Ils sont gérés par le descriptif et le texte de la rubrique n° 1, et présentés en deux colonnes actuellement.

![](_page_18_Picture_7.jpeg)

# **7. Gestion du site**

#### **7.1. Ordre des rubriques et des articles**

Toutes les rubriques s'affichent dans l'ordre correspondant au numéro qui précède leur titre. Il est donc important de tous les numéroter.

Toutes les articles s'affichent :

- soit dans l'ordre correspondant au numéro qui précède leur titre.
- sinon par date : les plus récents en premier.

Cette date peut être modifiée lorsque les articles sont publiés en ligne. Sous le titre de l'article, cliquez sur « **Date de publication > Changer** » et sélectionner la nouvelle date.

![](_page_19_Picture_108.jpeg)

### **7.2. Gestion des auteurs**

La gestion (création, modification) des personnes autorisées à accéder à l'interface de gestion du site (création et modification) se fait en cliquant sur « Auteurs » dans le menu principal.

![](_page_19_Picture_109.jpeg)

Vous renseignez ensuite les différents champs et lui accordez soit le statut de rédacteur, soit celui d'administrateur.

Vous pouvez ici modifier votre propre mot de passe.

#### **7.3. Gestion des documents**

L'ensemble des documents que vous avez téléchargés dans le site sont gérés de façon centralisée dans une médiathèque, accessible par « **Edition** » > « **Documents** ».

Vous pouvez ici les chercher, modifier, remplacer, etc. Les modifications seront répercutées dans toutes les pages dans lesquelles ils s'affichent.

#### **7.4. Déconnexion**

La déconnexion de l'espace privé se fait en haut de page.

![](_page_20_Picture_28.jpeg)